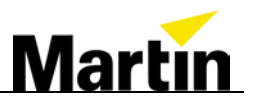

# **Ether2DMX8™** Enum service manual

How to assign the DMX ports in the correct order

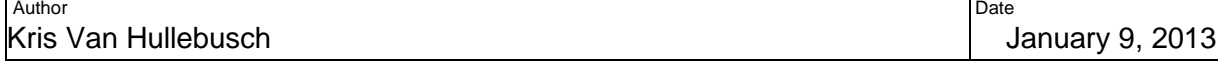

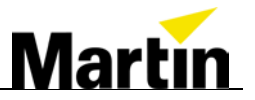

## **Revision History**

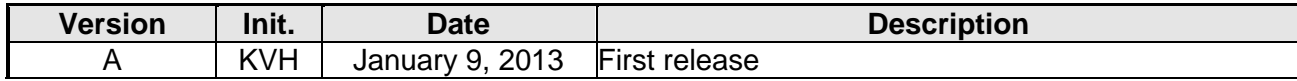

Confidentiality Clause:

This document is the property of Martin Professional A/S. Not to be handed over to, copied, or used by third party. Any reproduction of contents has to be authorized by Martin Professional A/S in writing.

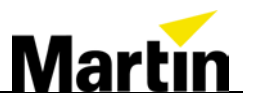

# **Table of Contents**

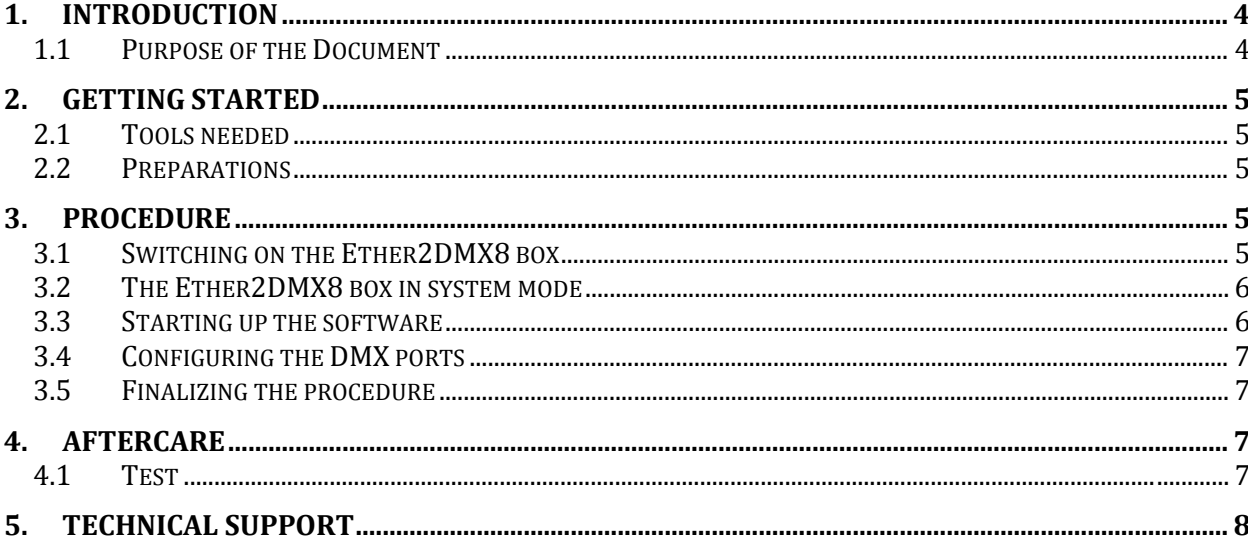

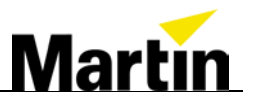

## <span id="page-3-0"></span>**1. Introduction**

In case that a DMX PCB had to be replaced in the Ether2DMX8 box, it may be necessary to reassign the DMX ports in the proper order.

#### <span id="page-3-1"></span>**1.1 Purpose of the Document**

This document describes:

- How to prepare the Ether2DMX8 box for the procedure
- How to perform the enum procedure
- Aftercare

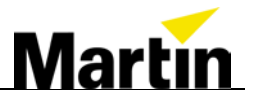

## <span id="page-4-0"></span>**2. Getting started**

#### <span id="page-4-1"></span>**2.1 Tools needed**

To perform the enum procedure, please make sure to have the following items at hand.

- Ether2DMX8 box with power supply cable
- PS/2 keyboard
- PS/2 mouse
- VGA monitor with VGA cable

### <span id="page-4-2"></span>**2.2 Preparations**

Connect the VGA monitor, PS/2 keyboard and PS/2 mouse to the backside of the Ether2DMX8 box as shown in the picture below. Ethernet & USB cable and USB thumb drive are not needed.

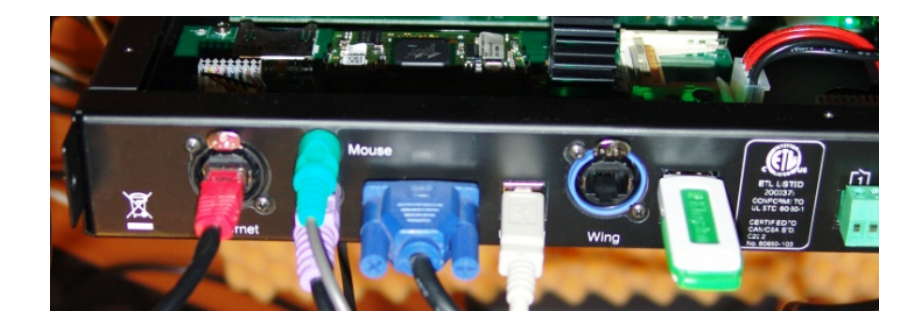

# <span id="page-4-3"></span>**3. Procedure**

## <span id="page-4-4"></span>**3.1 Switching on the Ether2DMX8 box**

When the Ether2DMX8 box is started, you will see the following on the VGA screen.

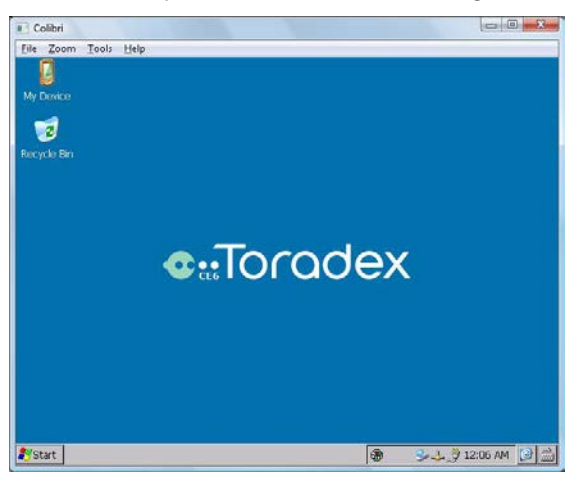

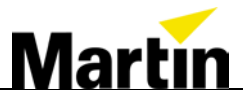

#### <span id="page-5-0"></span>**3.2 The Ether2DMX8 box in system mode**

Now force-exit the Ether2DMX8 box into system mode by pressing the 4 buttons next to the LCD. Make sure "Forced Exit" appears on the LCD.

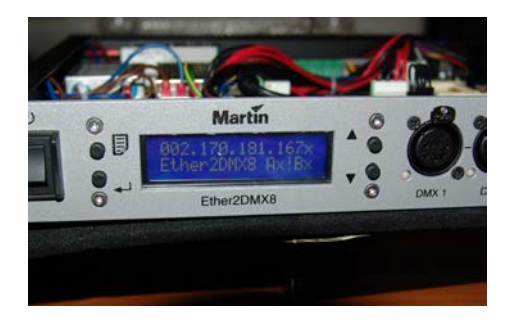

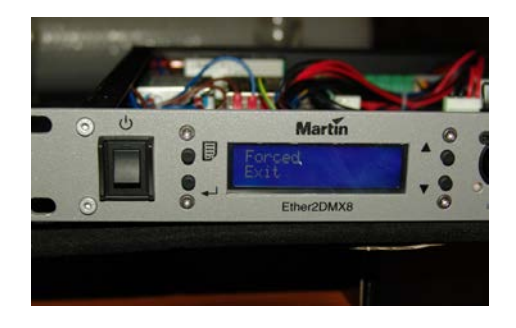

### <span id="page-5-1"></span>**3.3 Starting up the software**

Use the mouse and double click on "My Device". Now double click on "FlashDisk".

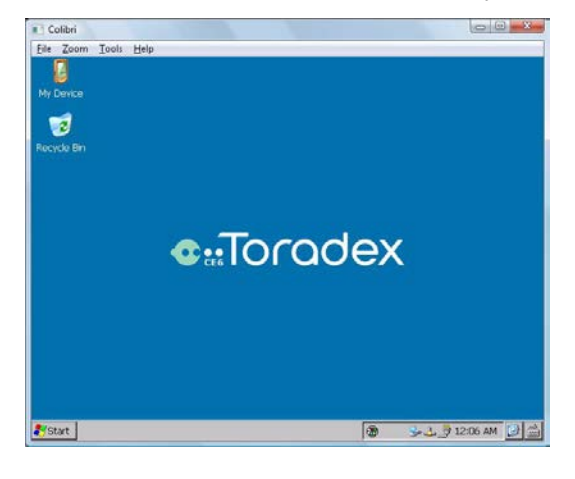

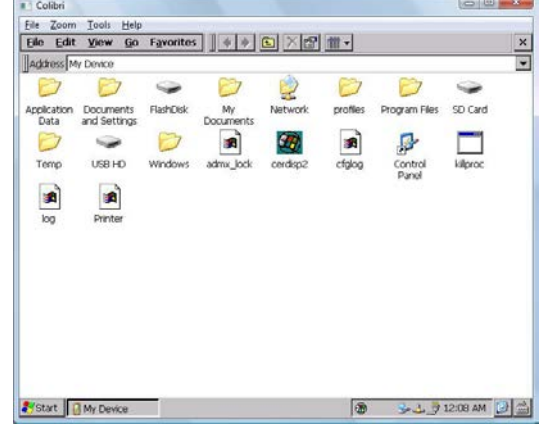

Start the enum program by double clicking on "enum.

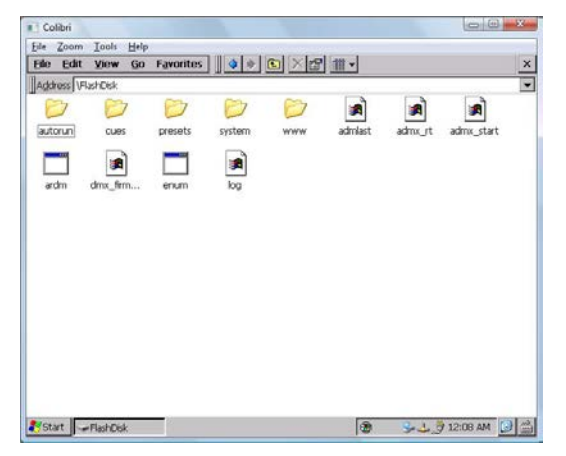

## <span id="page-6-0"></span>**3.4 Configuring the DMX ports**

One output will be indicated with an orange LED. Enter the number of the indicated port and press "Enter". Repeat this step for all the ports.

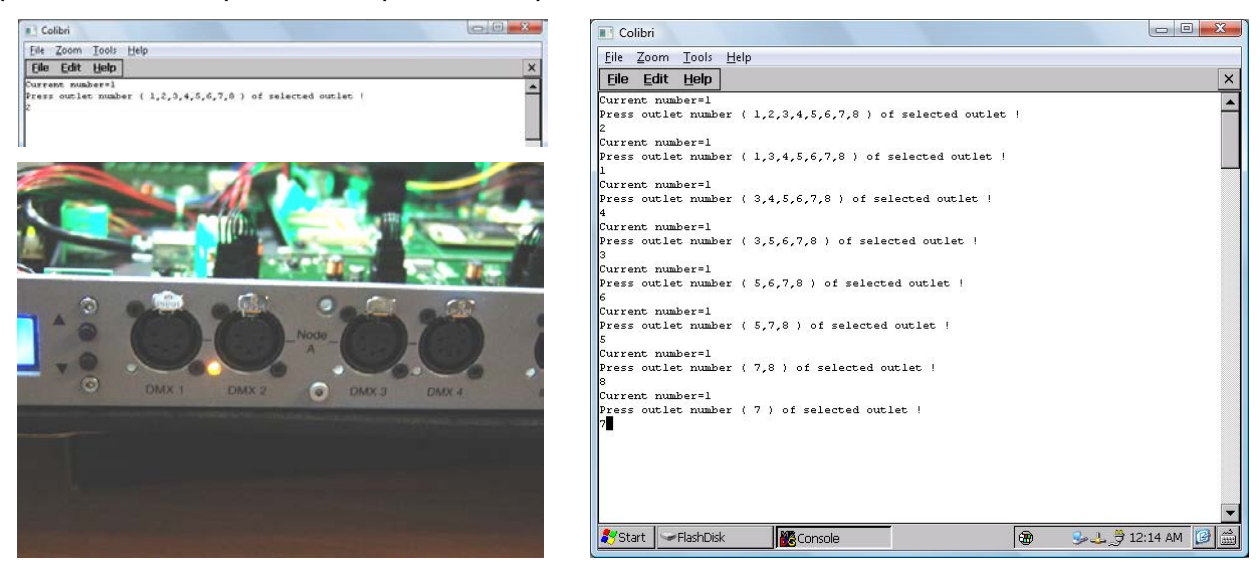

## <span id="page-6-1"></span>**3.5 Finalizing the procedure**

After the configuration with the enum program, switch off the power and wait a few seconds. Now switch the power back on. When the Ether2DMX8 box is restarting you will see the following screens.

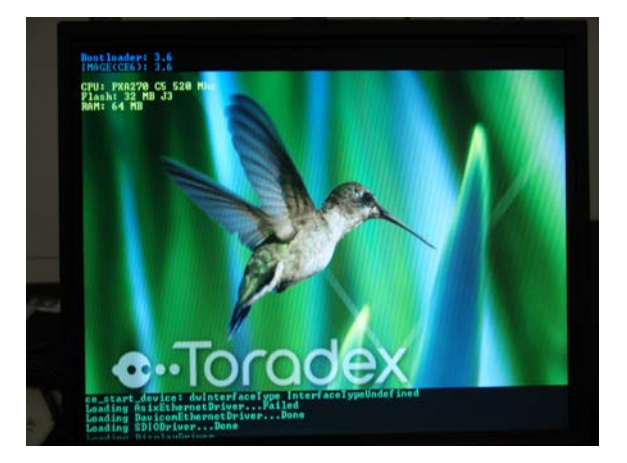

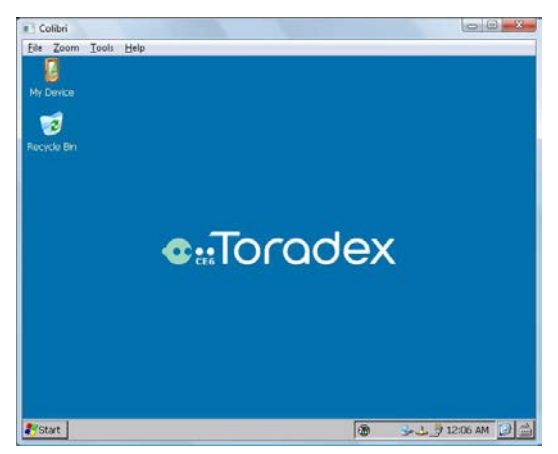

# <span id="page-6-2"></span>**4. Aftercare**

#### <span id="page-6-3"></span>**4.1 Test**

Please test the Ether2DMX8 box using the build in presets and make sure it is functioning properly before using it in a show. Please consult the user manual for further information. This can be downloaded from the website [www.martin.com/service](http://www.martin.com/service)

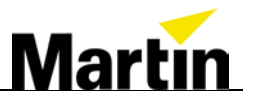

# <span id="page-7-0"></span>**5. Technical support**

In case you need further technical support, please use the following contact details:

Email: [controllersupport@martin.dk](mailto:controllersupport@martin.dk) Hotline: +45 8740 0015